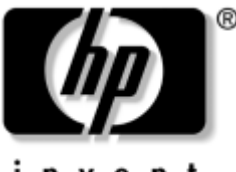

invent

## **Komme i gang** Forretnings-PCer

Dokumentets delnummer: 384106-091

#### **Mai 2005**

Bruk denne veiledningen når du har fullført fremgangsmåten som er beskrevet i håndboken *Hurtiginstallasjon*. Den hjelper deg med å stille inn fabrikklevert programvare. Den inneholder også informasjon om grunnleggende feilsøking i tilfelle du skulle få problemer under første oppstart.

© Copyright 2005 Hewlett-Packard Development Company, L.P. Informasjonene i dette dokumentet kan endres uten forvarsel.

Microsoft og Windows er varemerker som tilhører Microsoft Corporation i USA og andre land.

De eneste garantier som gis for HP-produkter og -tjenester er definert i de eksplisitte garantierklæringene som følger med disse produkter og tjenester. Ingenting i dette dokumentet må tolkes som om det utgjør en ekstra garanti. HP er ikke ansvarlig for tekniske feil eller redigeringsfeil eller utelatelser i dette dokumentet.

Dette dokumentet inneholder rettighetsbeskyttet informasjon som er beskyttet av copyright. Uten skriftlig tillatelse fra Hewlett-Packard Company er det ulovlig å kopiere, reprodusere eller oversette denne håndboken til et annet språk.

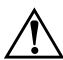

Å**ADVARSEL:** Tekst som er markert på denne måten, angir at hvis anvisningene ikke blir fulgt, kan det føre til personskade eller livsfare.

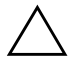

Ä**OBS:** Tekst som er markert på denne måten, angir at hvis anvisningene ikke blir fulgt, kan det føre til skade på utstyr eller tap av data.

#### **Komme i gang**

Forretnings-PCer Første utgaven (Mai 2005) Dokumentets delnummer: 384106-091

# **Innhold**

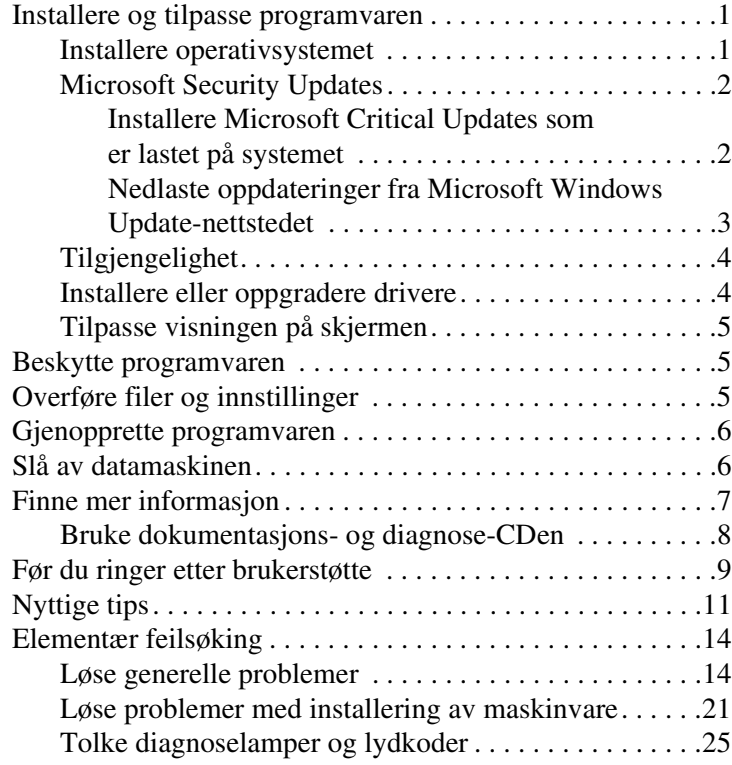

# **Komme i gang**

## <span id="page-3-0"></span>**Installere og tilpasse programvaren**

**OBS:** Ikke sett inn ekstra maskinvare eller utstyrsenheter fra tredjeparter i datamaskinen før operativsystemet er riktig installert. Dette kan føre til feil, og kan være årsak til at operativsystemet ikke lar seg installere riktig.

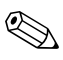

✎Kontroller at det finnes 10,2 cm (4 tommer) klaring bak systemenheten og over skjermen for tilstrekkelig lufting.

### <span id="page-3-1"></span>**Installere operativsystemet**

Første gang du slår på datamaskinen, blir operativsystemet installert automatisk. Denne prosessen tar ca. 5 til 10 minutter, avhengig av hvilket operativsystem som installeres. Les og følg anvisningene på skjermen nøye for å fullføre installeringen.

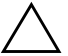

**OBS:** Når den automatiske installeringen har startet, må du IKKE SLÅ AV DATAMASKINEN FØR PROSESSEN ER HELT FERDIG. Hvis du slår av datamaskinen mens installeringen pågår, kan det føre til skade på programvaren som kjører datamaskinen, eller at den ikke installeres på riktig måte.

✎Hvis datamaskinen leveres med flere operativsystemspråk på harddisken, kan installasjonsprosessen ta opptil 60 minutter.

Hvis det ikke fulgte et Microsoft-operativsystem med datamaskinen din, kan det være at deler av denne dokumentasjonen ikke gjelder. Gå til dokumentasjonen for operativsystemet for å få komplette instruksjoner om hvordan det skal installeres og konfigureres. Du kan få mer informasjon i den elektroniske hjelpen når du har installert operativsystemet.

### **Microsoft Security Updates**

Dette systemet er blitt levert fra HP-fabrikken med de Microsoft Critical-oppdateringer som var tilgjengelige på utviklingstidspunktet. Disse er lastet på systemet ditt, og er klare til å installeres. HP og Microsoft anbefaler at du installerer Microsoft Security Updates som er lastet på ditt system og så kobler deg til Microsoft Windows' nettsted for oppdateringer for å anskaffe eventuelle nye kritiske Microsoft Security-oppdateringer som anbefales for ditt operativsystem.

#### <span id="page-4-0"></span>**Installere Microsoft Critical Updates som er lastet på systemet**

Installer de kritiske oppdateringene som ble lastet på systemet før du kobler deg til Internett.

- 1. Klikk på **Start > Alle programmer > Software Setup**. Skjermen **Welcome** vises.
- 2. På Welcome-skjermen klikker du på **Next**.
	- a. Hvis **Microsoft Windows XP Service Pack Hotfixes** vises som et applikasjonsvalg under **Software Setup**, må du kontrollere at det er krysset av.
	- b. Hvis **Microsoft Windows XP Service Pack Hotfixes** *ikke* vises som et **Software Setup**-applikasjonsvalg, betyr det at oppdateringene ble forhåndsinstallert på fabrikken. Klikk på **Cancel**, og gå videre til skritt 5.
- 3. Klikk på **Next** for å fortsette med installasjonen.

En statuslinje angir installasjonsforløpet.

- 4. I vinduet Setup Complete klikker du på **Finish** for å starte datamaskinen på nytt.
- 5. Gå videre med operasjonene forklart i avsnittet **Nedlaste oppdateringer fra Microsoft Windows Update-nettstedet** for å sjekke at du har de siste oppdateringene for ditt system.

#### <span id="page-5-0"></span>**Nedlaste oppdateringer fra Microsoft Windows Update-nettstedet**

- 1. For å sette opp din Internett-kobling klikker du på **Start > Internet Explorer** og følger instruksjonene på skjermen.
- 2. Når det er opprettet en Internett-kobling, klikker du på knappen **Start**.
- 3. Velg menyen **Alle programmer**.

Klikk på lenken **Windows Update** øverst på menyen.

Du vil bli ført til **Microsoft Windows Update-nettstedet**.

Det kan være at det vises ett eller flere popup-vinduer der du blir spurt om du vil installere et program fra [www.microsoft.com](http://www.microsoft.com).

- 4. Klikk på **Yes** for å installere programmene fra [www.microsoft.com](http://www.microsoft.com).
- 5. Klikk på lenken **Scan for Updates** når den vises.

Etter skanningen klikker du på lenken **Critical Updates and Service Packs** når den vises under overskriften **Pick updates to install**.

Det vises en liste over oppdateringer, der alle oppdateringer er valgt som standard.

Det anbefales å installere samtlige oppdateringer angitt i denne seksjonen.

- 6. Klikk på lenken **Review and Install Updates**.
- 7. Klikk på knappen **Install Now**. Dermed starter nedlastingen av de kritiske oppdateringene, som installeres automatisk.
- 8. Når oppdateringene er installert, vil Windows XP be deg om å starte maskinen på nytt. Pass på å lagre eventuelle åpne filer eller dokumenter før du starter datamaskinen på nytt. Velg så **Yes** for å starte maskinen på nytt.

### <span id="page-6-0"></span>**Tilgjengelighet**

HP har forpliktet seg til å utvikle produkter, tjenester og programmer med forbedret bruksverdi og tilgjengelighet for alle kunder. HP-produkter med Microsoft Windows XP forhåndsinstallert, eller som er klare for XP, er utformet for å være lett tilgjengelige. Disse produktene er testet med industriens ledende Assistive Technology-produkter for å sikre samme tilgjengelighet – når som helst og hvor som helst... for alle.

#### <span id="page-6-1"></span>**Installere eller oppgradere drivere**

Når du skal installere ekstra maskinvare etter at installasjonen av operativsystemet er fullført, må du også installere driverne for hver av enhetene.

Hvis du blir bedt om å angi hvor I386-katalogen ligger, kan du erstatte banen med **C:\i386**, eller bruke **Bla gjennom**-knappen i dialogboksen for å søke etter I386-mappen. Dette viser operativsystemet de aktuelle driverne.

Last ned siste støtteprogramvare, iberegnet støtteprogramvare for operativsystemet, fra <www.hp.com/support>. Velg ditt land og språk, velg **Download drivers and software (last ned drivere og programvare)**, tast inn datamaskinens modellnummer og trykk på **Enter**.

Du kan også skaffe deg den siste støtteprogramvaren på CD. Følgende nettsted gir informasjon om hvordan du kjøper et abonnement på støtteprogramvare-CDer:

[http://h18000.www1.hp.com/support/files/desktops/us/](http://h18000.www1.hp.com/support/files/desktops/us/purchase.html)  [purchase.html](http://h18000.www1.hp.com/support/files/desktops/us/purchase.html)

✎Hvis datamaskinen har en skrivbar optisk stasjon, installerer du den riktige applikasjonen for å kunne skrive på stasjonen (se CDen som fulgte med systemet).

### <span id="page-7-0"></span>**Tilpasse visningen på skjermen**

Om ønskelig kan du velge eller endre innstillingene for skjermmodell, oppdateringsfrekvens, skjermoppløsning, fargeinnstillinger, skriftstørrelser og strømstyring. For å gjøre dette kan du høyreklikke på Windows-skrivebordet og velge Egenskaper for å endre skjerminnstillingene. Hvis du ønsker mer informasjon, kan du slå opp i den elektroniske dokumentasjonen som fulgte med grafikkontrollerverktøyet eller dokumentasjonen som fulgte med skjermen.

## <span id="page-7-1"></span>**Beskytte programvaren**

For å beskytte programvaren mot tap eller skade, bør du ha en sikkerhetskopi av all systemprogramvare, alle applikasjoner og relaterte filer som ligger på harddisken din. Informasjon om å lage sikkerhetskopier av datafilene finner du i dokumentasjonen for operativsystemet eller sikkerhetskopieringsprogrammet ditt.

## <span id="page-7-2"></span>**Overføre filer og innstillinger**

Bruk Veiviseren for overføring av filer og innstillinger i Microsoft Windows XP til å flytte filer og innstillinger fra den gamle datamaskinen til den nye. Klikk på **Start > Alle programmer > Tilbehør > Systemverktøy > Veiviser for overføring av filer og innstillinger**.

## <span id="page-8-0"></span>**Gjenopprette programvaren**

Du kan gjenopprette det opprinnelige operativsystemet og den fabrikkinstallerte programvaren ved å bruke *Restore Plus!*-CDen og andre CDer som fulgte med datamaskinen. Les og følg anvisningene nøye for den gjenopprettingsløsningen som fulgte med datamaskinen.

Hvis du har spørsmål om eller problemer med denne CDen, bør du kontakte vår brukerstøtte.

## <span id="page-8-1"></span>**Slå av datamaskinen**

Riktig måte å slå av datamaskinen på er først å avslutte operativsystemet. I Microsoft Windows XP Professional klikker du på **Start > Avslutt**. I Microsoft Windows XP Home klikker du på **Start > Slå av datamaskinen**. Datamaskinen slår seg av automatisk.

Avhengig av operativsystemet settes datamaskinen i strømsparingsmodus eller "ventemodus", i stedet for å slå seg av automatisk når du trykker på på /av-knappen. Dermed kan du spare strøm uten å lukke programmer. Senere kan du begynne å bruke datamaskinen med en gang uten å måtte starte operativsystemet på nytt og uten å miste data.

**OBS:** Hvis du slår av datamaskinen manuelt, hopper maskinen over ventemodustilstanden, og du kan miste data.

Hvis du vil slå av maskinen manuelt, må du trykke og holde inne strømbryteren i fire sekunder.

På enkelte modeller kan du omkonfigurere strømknappen ved hjelp av Computer Setup slik at den fungerer i På/Av-modus. Se i *Computer Setup (F10)-håndboken* på CDen *Documentation and Diagnostics* hvis du ønsker mer informasjon om hvordan du bruker Computer Setup-verktøyet.

## <span id="page-9-0"></span>**Finne mer informasjon**

CDen *Documentation and Diagnostics* inneholder ytterligere produktinformasjon i lett tilgjengelig PDF-format. CDen inneholder følgende publikasjoner:

- *Hurtiginstallasjon* (tilgjengelig i trykt versjon og som Adobe Acrobat PDF-fil på CDen) Hjelper deg med å koble til datamaskinen og periferienhetene.
- *Komme i gang* (tilgjengelig i trykt versjon og som PDF-fil på CDen) Hjelper deg med å installere programvare fra fabrikken, og inneholder grunnleggende feilsøkingsinformasjon som er nyttig hvis det skulle opptre problemer under oppstarten.
- *Maskinvarehåndboke* (PDF-fil på CDen) Gir en oversikt over produktmaskinvaren og instruksjoner for å oppgradere datamaskiner av denne serien, og inneholder informasjon om RTC-batterier, minne og strømforsyning.
- *Håndbok i Computer Setup (F10) Utility (Computer Setuphåndboken)* (PDF-fil på CDen) Gir instruksjoner om hvordan du bruker dette verktøyet til å omkonfigurere eller endre standardinnstillingene for vedlikehold eller når du installerer nye maskinvareenheter.
- *Håndbok for administrasjon av bordmodeller* (PDF-fil på CDen) Inneholder definisjoner og instruksjoner for bruk av funksjonene for sikkerhet og intelligent administrasjon som er forhåndsinstallert på bestemte modeller.
- *Nettverks- og Internett-kommunikasjon* (PDF-fil på CDen) Gir grunnleggende informasjon om nettverksbruk og anvisninger for installering av enhetsdrivere og bruk av funksjoner for nettverksgrensesnittkontroller (NIC) som er forhåndsinstallert på enkelte bordmodeller. Inneholder også informasjon om Internett-leverandører og bruk av Internett.
- *Feilsøkingshåndbok* (PDF-fil på CDen) En omfattende veiledning for kunder som gir nyttige tips for feilsøking av denne datamaskinen, og scenarier for å løse mulige problemer med maskinvare eller programvare. Inneholder informasjon om diagnosekoder og om hvordan du kjører diagnoseverktøyet.
	- *Sikkerhets- og reguleringsinformasjon* (PDF-fil på CDen) Inneholder informasjon om sikkerhet og regulering, og gjør rede for datautstyrets samsvar med amerikansk, kanadisk og annen internasjonal lovgivning.

✎Hvis du ikke har en optisk stasjon som kan lese CDer, kan du laste ned produktdokumentasjonen fra <http://www.hp.com/support>. Velg ditt land og språk, velg **See support and troubleshooting information (vis informasjon om støtte og feilsøking)**, tast inn datamaskinens modellnummer og trykk på **Enter**.

#### **Bruke dokumentasjons- og diagnose-CDen**

1. Sett CDen inn i den optiske stasjonen.

Det kan forekomme en liten forsinkelse mens programvaren på CDen kontrollerer regionale innstillinger i Windows. Hvis det ikke finnes en nyere versjon av Adobe Acrobat eller Acrobat Reader på datamaskinen, blir den installert automatisk fra CDen.

2. Les og følg anvisningene på skjermen for å fullføre installeringen.

Menyen og bøkene blir vist på det språket du valgte første gang du installerte systemet eller har valgt senere i Regionale innstillinger i Windows. Hvis de regionale innstillingene ikke passer til noen av språkene som støttes på CDen, blir menyen og bøkene vist på engelsk.

3. Klikk på tittelen til den boken du vil lese.

Hvis det i mer enn to minutter ikke er noen aktivitet på den optiske stasjonen, kan det være fordi Automatisk kjøring ikke er aktivert på datamaskinen.

Slik kjører du CDen *Documentation and Diagnostics* hvis den ikke startes automatisk:

- 1. Klikk på **Start > Kjør**.
- 2. Skriv inn:

#### **X:\DocLib.exe**

(der **X** er stasjonsbokstaven for den optiske stasjonen)

3. Velg **OK**.

Hvis datamaskinen kjører et Linux-operativsystem, vil ikke CDen *Documentation and Diagnostics* startes automatisk. For å se dokumentene på CDen må du laste ned og installere Adobe Acrobat Reader for Linux fra [www.adobe.com](http://www.adobe.com).

## <span id="page-11-0"></span>**Før du ringer etter brukerstøtte**

Hvis du har problemer med datamaskinen, må du prøve ut løsningene nedenfor for å prøve å identifisere problemet nøyaktig før du ringer brukerstøtte.

- Kjør diagnoseverktøyet. Se Feilsøkingshåndboken på CDen *Documentation and Diagnostics* for ytterligere informasjon.
- Kjør Drive Protection System (DPS) Self-Test i Computer Setup. Se *Computer Setup (F10)-håndboken* på CDen *Documentation and Diagnostics* for mer informasjon.

✎Programvaren Drive Protection System (DPS) Self-Test er kun tilgjengelig på bestemte modeller.

- Sjekk strømlampen foran på datamaskinen for å se om den blinker rødt. De blinkende lampene er feilkoder som kan hjelpe deg å diagnostisere problemet. Slå opp på ["Tolke](#page-27-0)  [diagnoselamper og lydkoder" på side 25](#page-27-0) i denne veiledningen hvis du vil ha mer informasjon.
- Hvis skjermen er tom, koble til skjermen i en annen skjermport på datamaskinen, hvis det finnes. Eller skift ut skjermen med en skjerm som du vet virker som den skal.
- Hvis du arbeider i et nettverk, koble til en annen datamaskin med en annen kabel i nettverkstilkoblingen. Det kan være en feil ved nettverkskontakten eller -kabelen.
- Hvis du har lagt til ny maskinvare nylig, fjern maskinvaren og se om datamaskinen fungerer som den skal.
- Hvis du har installert ny programvare nylig, avinstaller programvaren og se om datamaskinen fungerer som den skal.
- Start opp datamaskinen til Safe Mode for å se om den starter opp uten at alle driverne lastes. Bruk "Last Known Configuration" ved oppstart av operativsystemet.
- Se i den omfattende tekniske brukerstøtten på nettet, på [www.hp.com/support](http://www.hp.com/support).
- Du finner mer generelle forslag under "Nyttige tips" på [side 11](#page-13-0) i denne håndboken.
- Se den komplette Feilsøkingshåndboken på CDen *Documentation and Diagnostics* for ytterligere informasjon.
- Kjør *Restore Plus!*-CDen.

Ä**OBS:** Kjøring av Restore Plus!-CDen vil slette alle data på harddisken.

For å hjelpe deg med å løse problemene online, gir HP Instant Support Professional Edition deg diagnoseverktøy for egenhjelp. Hvis du må ta kontakt med HP-støtte, bruk HP Instant Support Profession Edition's online chat-funksjon. Du får tilgang til HP Instant Support Professional Edition på: [www.hp.com/go/ispe](http://www.hp.com/go/ispe).

Gå til Business Support Center (BSC) på [www.hp.com/go/bizsupport](http://www.hp.com/go/bizsupport) for de siste informasjoner om online-støtte, programvare og drivere, proaktiv varsling og det verdensomspennende fellesskapet av HP-eksperter.

Hvis du må ringe teknisk service, gjør følgende forberedelser for å sikre at serviceoppringningen blir riktig behandlet:

- Vær foran datamaskinen din når du ringer.
- Skriv ned datamaskinens serienummer og produkt-ID-nummer og skjermens serienummer før du ringer.
- Bruk tid på å forsøke å finne løsningen på problemet med serviceteknikeren.
- Fjern all maskinvare du nylig har installert på systemet.
- Avinstaller all programvare du nylig har installert.
- Kjør *Restore Plus!-*CDen.

**OBS:** Kjøring av Restore Plus!-CDen vil slette alle data på harddisken.

✎For salgsinformasjon og oppgraderinger av garantien (HP Care Pack), vennligst ring en autorisert tjenesteleverandør eller forhandler.

## <span id="page-13-0"></span>**Nyttige tips**

Hvis du støter på problemer med datamaskinen, skjermen eller programvaren, kan du gå gjennom listen over generelle forslag nedenfor før du gjør noe annet:

- Sjekk om datamaskinen og skjermen er koblet til et elektrisk uttak som virker.
- Kontroller at spenningsvalgbryteren (enkelte modeller) står på riktig spenning for stedet du bor (115 V eller 230 V).
- Sjekk om datamaskinen er slått på, og om den grønne strømlampen lyser.
- Kontroller at skjermen er slått på, og at den grønne skjermlampen lyser.
- Sjekk strømlampen foran på datamaskinen for å se om den blinker rødt. De blinkende lampene er feilkoder som kan hjelpe deg å diagnostisere problemet. Slå opp på ["Tolke](#page-27-0)  [diagnoselamper og lydkoder" på side 25](#page-27-0) i denne veiledningen hvis du vil ha mer informasjon.
- Skru opp lysstyrke- og kontrastkontrollen hvis skjermen er uklar.
- Trykk og hold en tast. Hvis systemet gir lydsignaler, fungerer tastaturet på riktig måte.
- Sjekk alle kabelforbindelsene for å finne ut om noen av dem har løse koblinger eller feilkoblinger.
- Vekk opp datamaskinen ved å trykke på en tast på tastaturet eller på strømbryteren. Hvis systemet fortsatt er i hvilemodus, slår du av maskinen ved å trykke og holde inne strømbryteren i minst fire sekunder. Deretter trykker du på strømbryteren igjen for å starte datamaskinen på nytt. Hvis systemet ikke kan avsluttes, trekker du ut strømkontakten, venter noen sekunder og deretter plugger du den inn igjen. Datamaskinen vil starte på nytt hvis "Automatic Start on Power Loss" er aktivert i Computer Setup. Hvis den ikke starter på nytt, trykker du på strømbryteren for å starte datamaskinen.
- Omkonfigurer datamaskinen etter at du har installert et utvidelseskort eller annet utstyr som ikke følger plug and play-spesifikasjonene. Se ["Løse problemer med installering](#page-23-0)  [av maskinvare" på side 21](#page-23-0) for anvisninger.
- Pass på at du har installert alle nødvendige drivere. Hvis du bruker en skriver, trenger du en skriverdriver for denne skrivermodellen.
- Fjern alle oppstartbare medier (diskett, CD eller USB-enhet) fra systemet før du slår det på.
- Hvis du har installert et annet operativsystem enn det fabrikkinstallerte, må du forsikre deg om at det støttes på ditt system.
- Hvis systemet ditt har flere videokilder (innebygd, PCI eller PCI-Express-adaptere) installert (innebygd video bare på bestemte modeller) og en enkelt skjerm, må skjermen være koblet til skjermkontakten på den kilden som er valgt som primær VGA-adapter. Under oppstart blir de andre skjermkontaktene deaktivert. Hvis skjermen kobles til en av disse portene, vil den ikke fungere. Du kan velge hvilken kilde som skal være standard VGA-kilde i Computer Setup.

Ä**OBS:** Når datamaskinen er koblet til en nettstrømkilde, er det alltid spenning på systemkortet. Du må trekke ut strømledningen fra strømuttaket før du åpner datamaskinen for å forhindre skade på systemkortet eller komponenter.

## <span id="page-16-0"></span>**Elementær feilsøking**

Denne seksjonen tar for seg problemer som du kan møte første gang du installerer systemet. En komplett Feilsøkingshåndbok er tilgjengelig på CDen *Documentation and Diagnostics* og under referansebiblioteket på <http://www.hp.com/support>. Velg ditt land og språk, velg **See support and troubleshooting information**, angi datamaskinens modellnummer, og trykk på **Enter**.

#### <span id="page-16-1"></span>**Løse generelle problemer**

Det kan hende du selv enkelt kan løse de generelle problemene som beskrives i denne delen. Hvis et problem vedvarer, og du ikke er i stand til å løse det selv eller ikke er lysten på å gi deg i kast med oppgaven, kan du ta kontakt med en autorisert forhandler eller distributør.

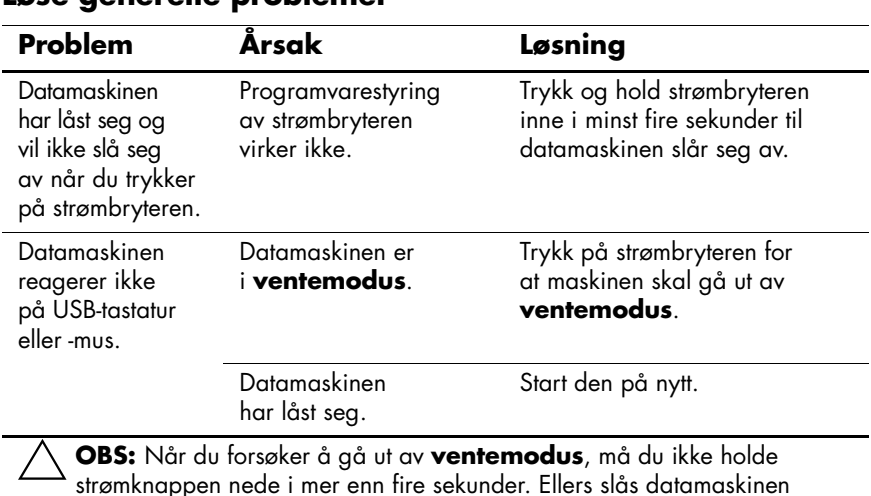

#### **Løse generelle problemer**

strømknappen nede i mer enn fire sekunder. Ellers slås datamaskinen av, og du kommer til å miste data som ikke er lagret.

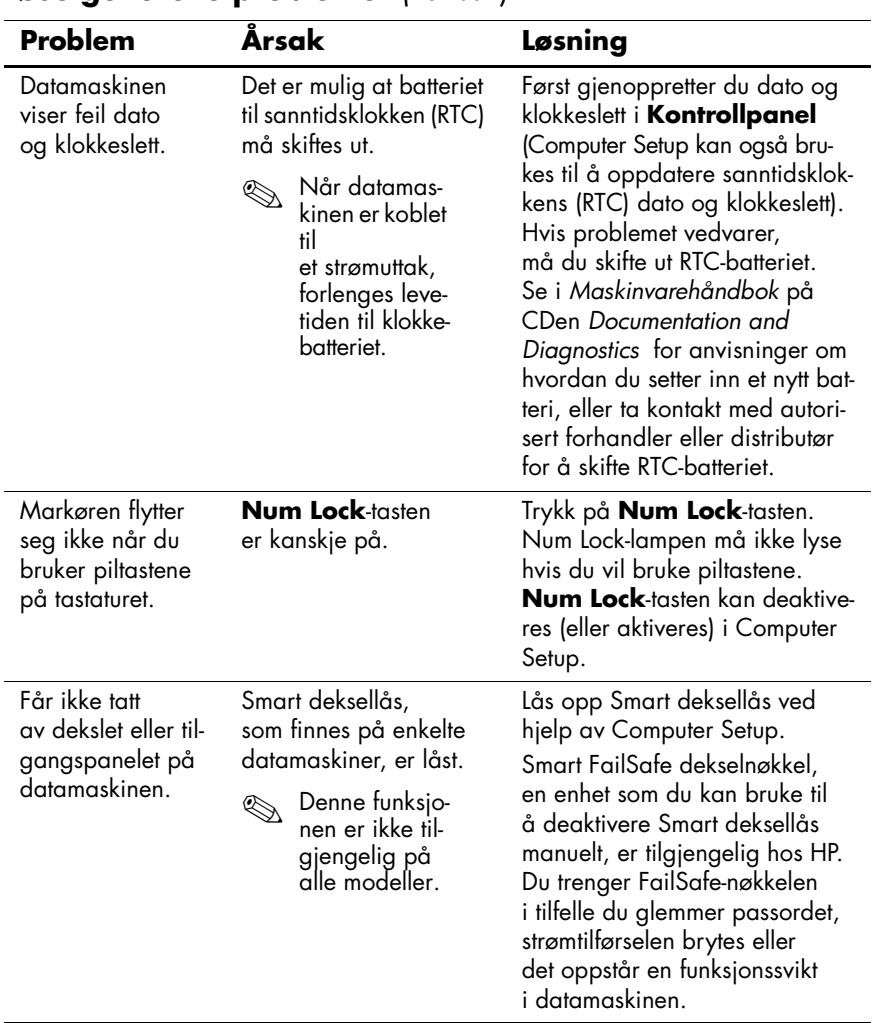

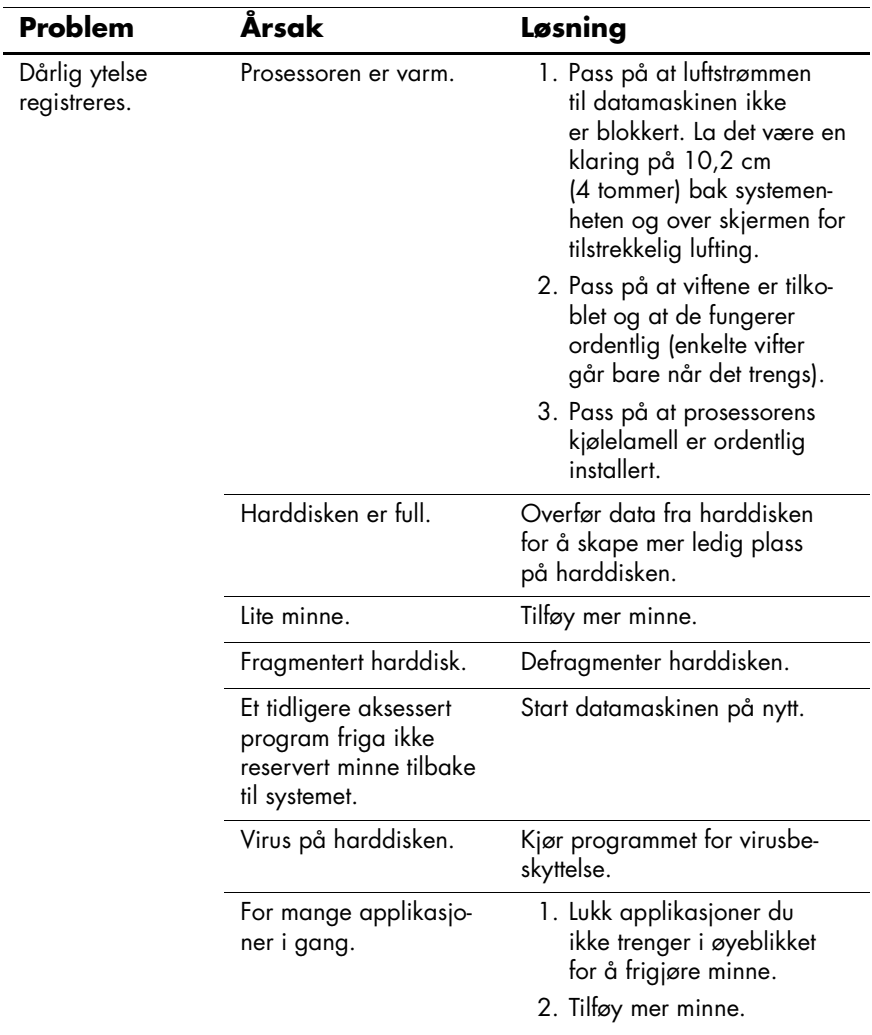

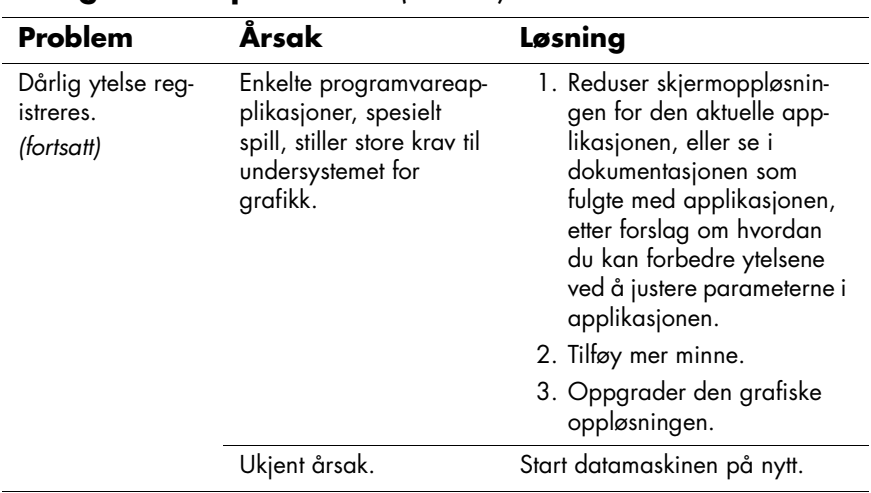

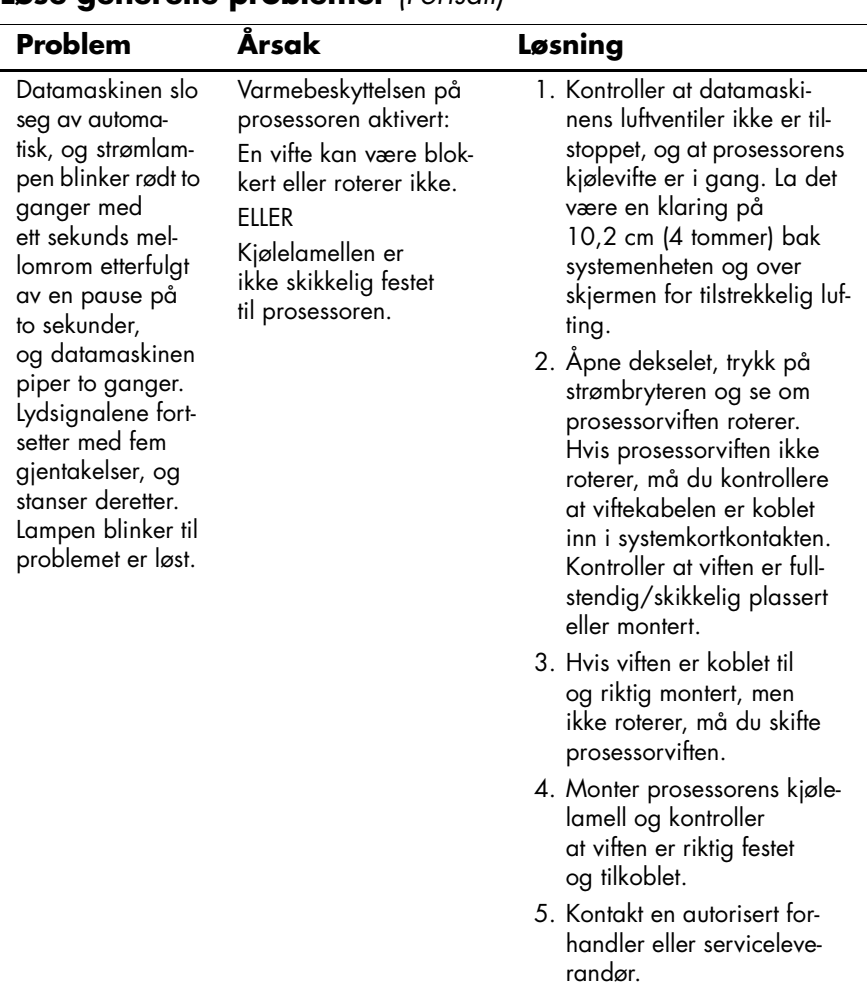

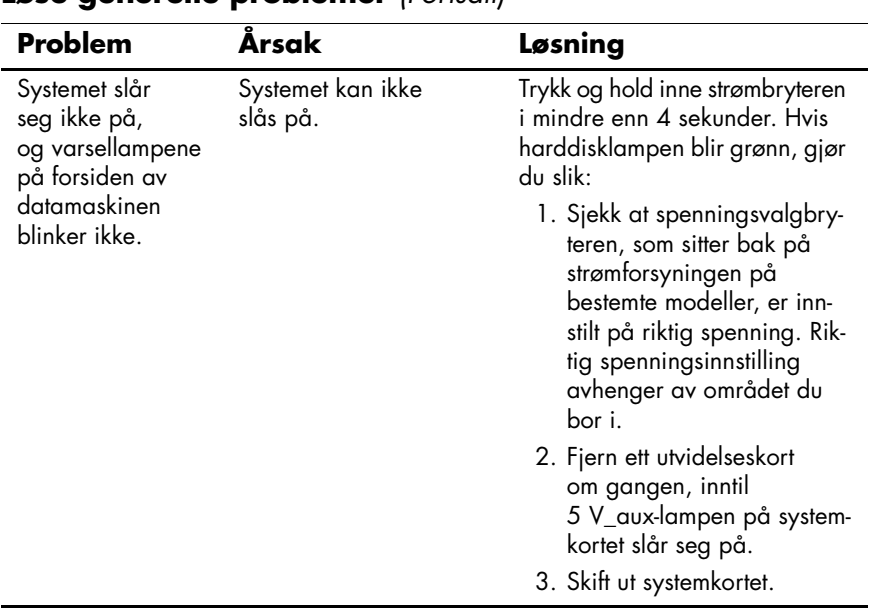

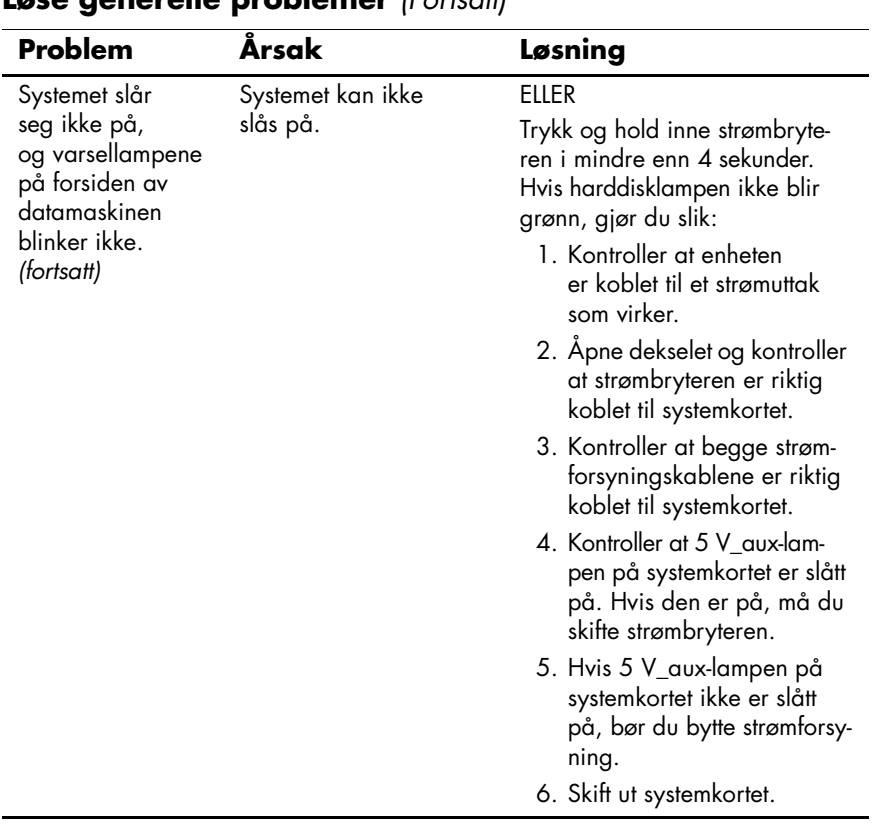

### <span id="page-23-0"></span>**Løse problemer med installering av maskinvare**

Det kan være at du må omkonfigurere datamaskinen når du tilføyer eller fjerner maskinvare, for eksempel en tilleggsenhet eller et utvidelseskort. Hvis du installerer en plug and play-enhet, gjenkjenner Windows XP enheten automatisk og konfigurerer datamaskinen. Hvis du installerer en enhet som ikke er plug and play-kompatibel, må du omkonfigurere datamaskinen etter at den nye maskinvaren er ferdig installert. I Windows XP bruker du **Veiviser for maskinvare** og følger instruksjonene som vises på skjermen.

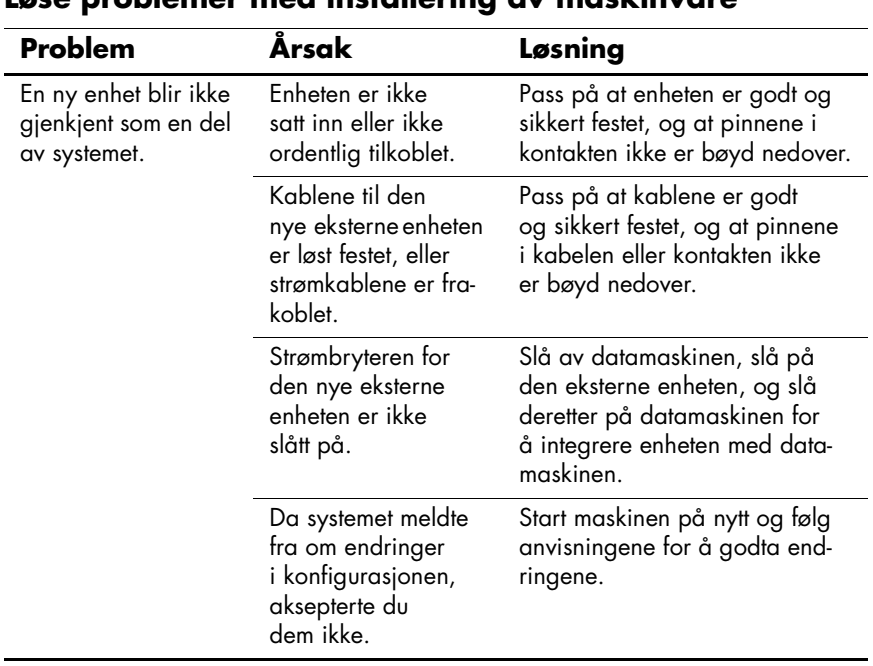

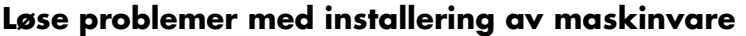

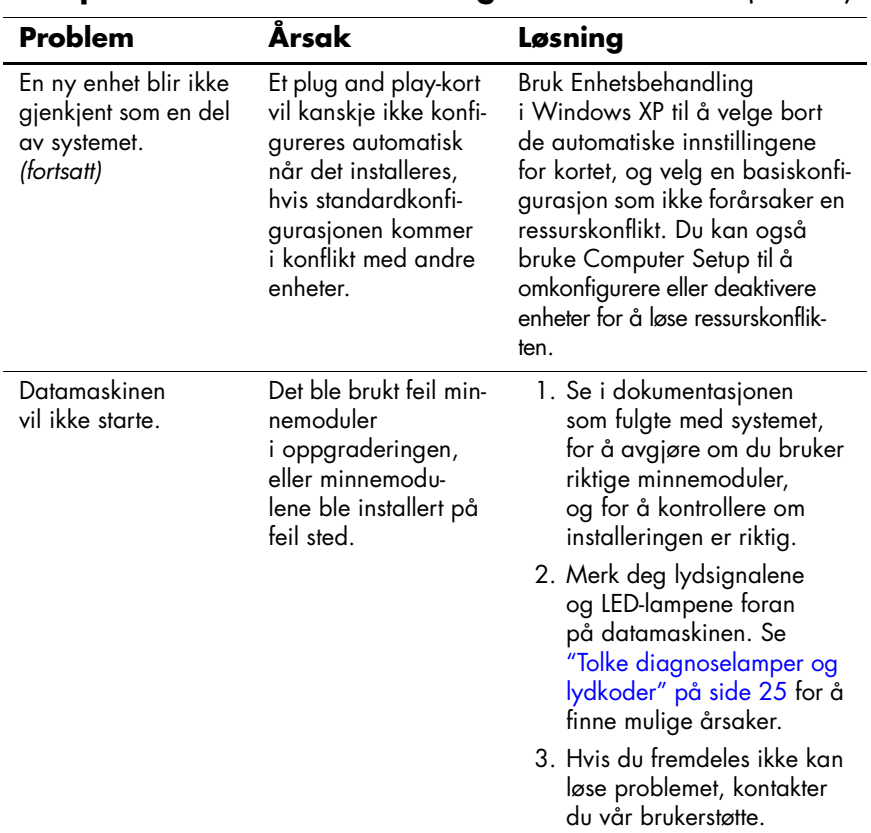

#### **Løse problemer med installering av maskinvare** *(Fortsatt)*

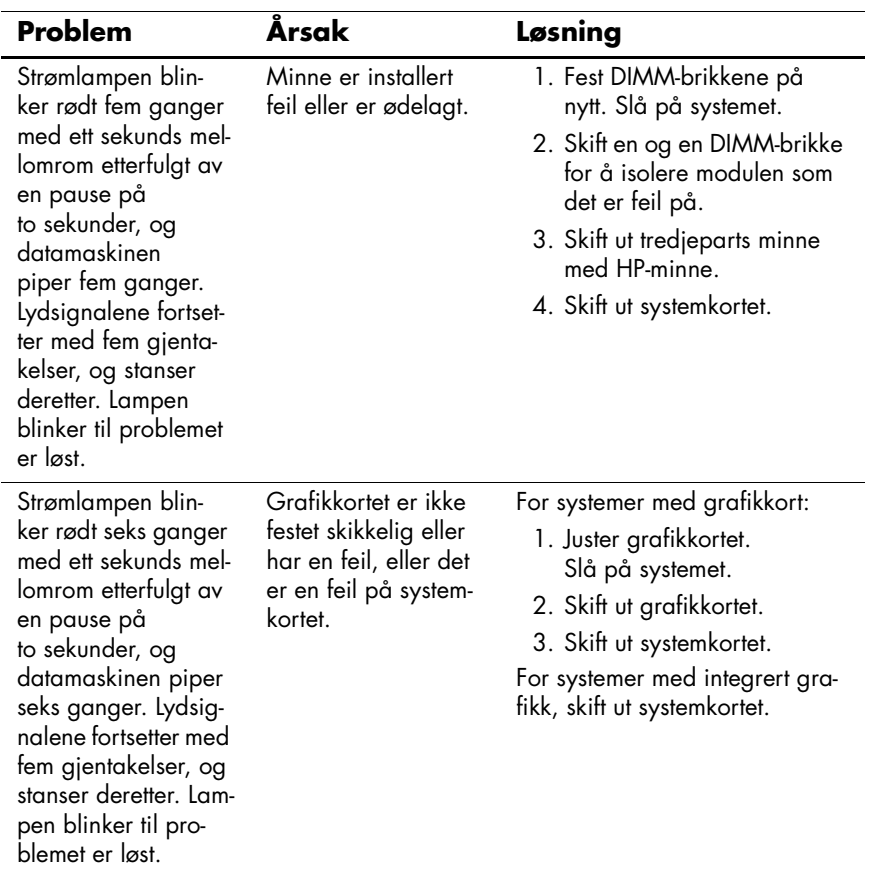

### **Løse problemer med installering av maskinvare** *(Fortsatt)*

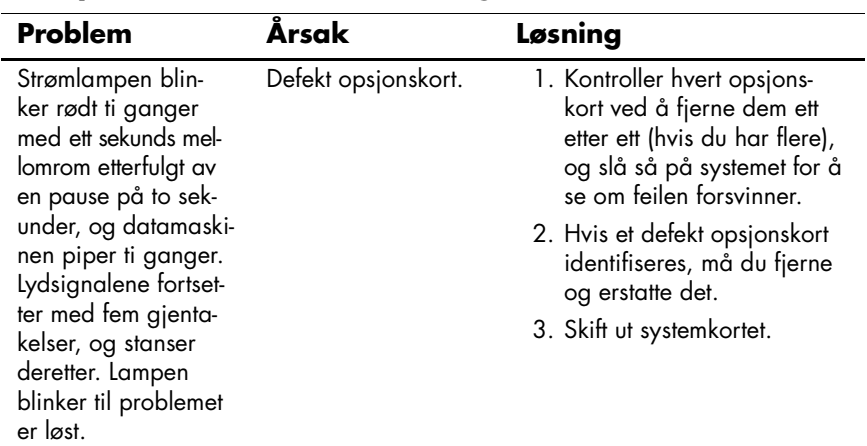

### **Løse problemer med installering av maskinvare** *(Fortsatt)*

### <span id="page-27-0"></span>**Tolke diagnoselamper og lydkoder**

Denne delen omfatter frontpanelets LED-koder samt lydsignaler som kan forekomme før eller under POST, og som ikke nødvendigvis er forbundet med en feilkode eller tekstmelding.

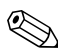

✎Hvis du ser blinkende lamper på et PS/2-tastatur, må du se etter blinkende varsellamper på datamaskinens frontpanel og slå opp i tabellen nedenfor for å finne ut av LED-kodene på frontpanelet.

Lydkodesekvensen vil gjentas 5 ganger, og opphører deretter. LED-kodene på frontpanelet fortsetter til problemet er løst.

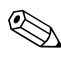

De anbefalte fremgangsmåtene i tabellen nedenfor står i den rekkefølgen de skal utføres i.

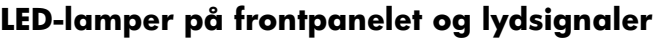

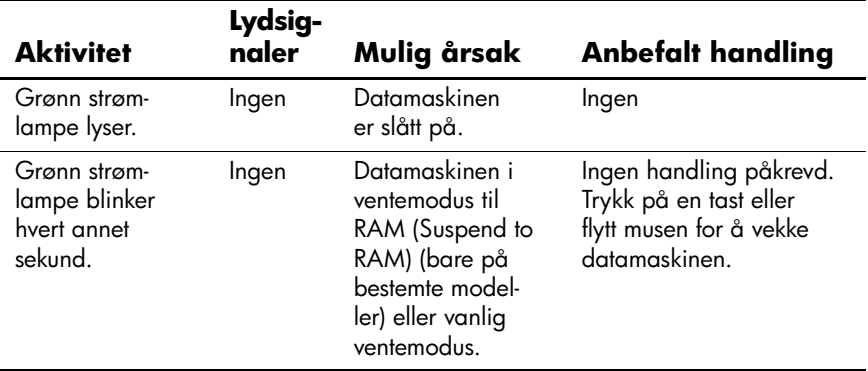

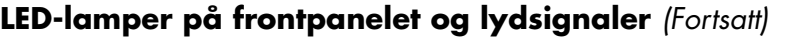

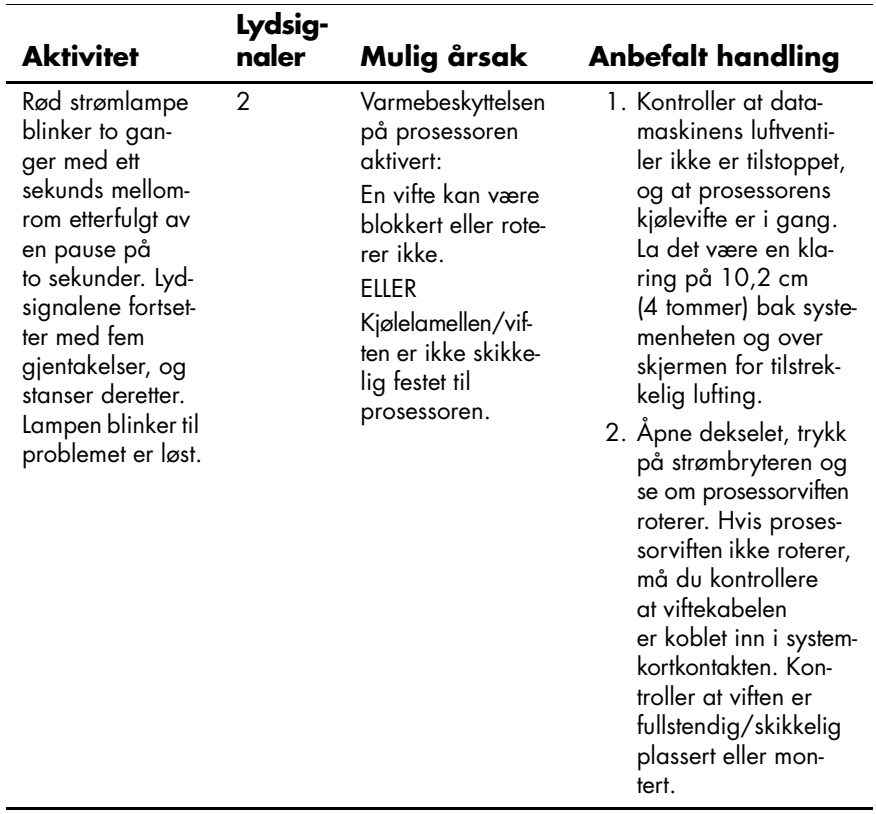

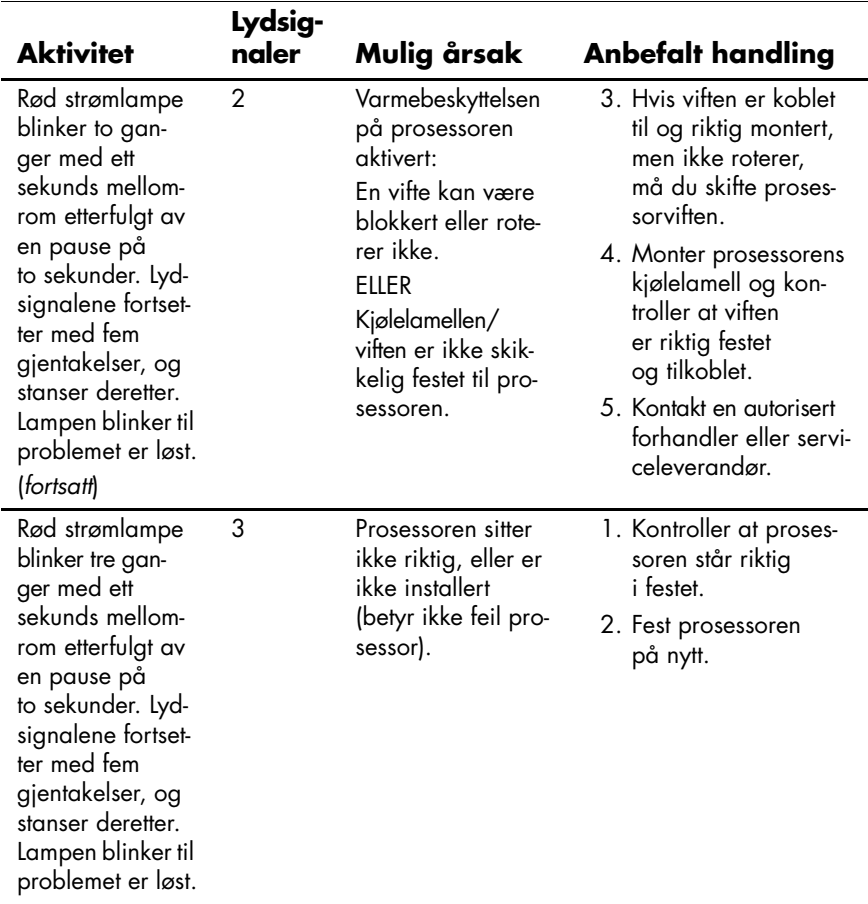

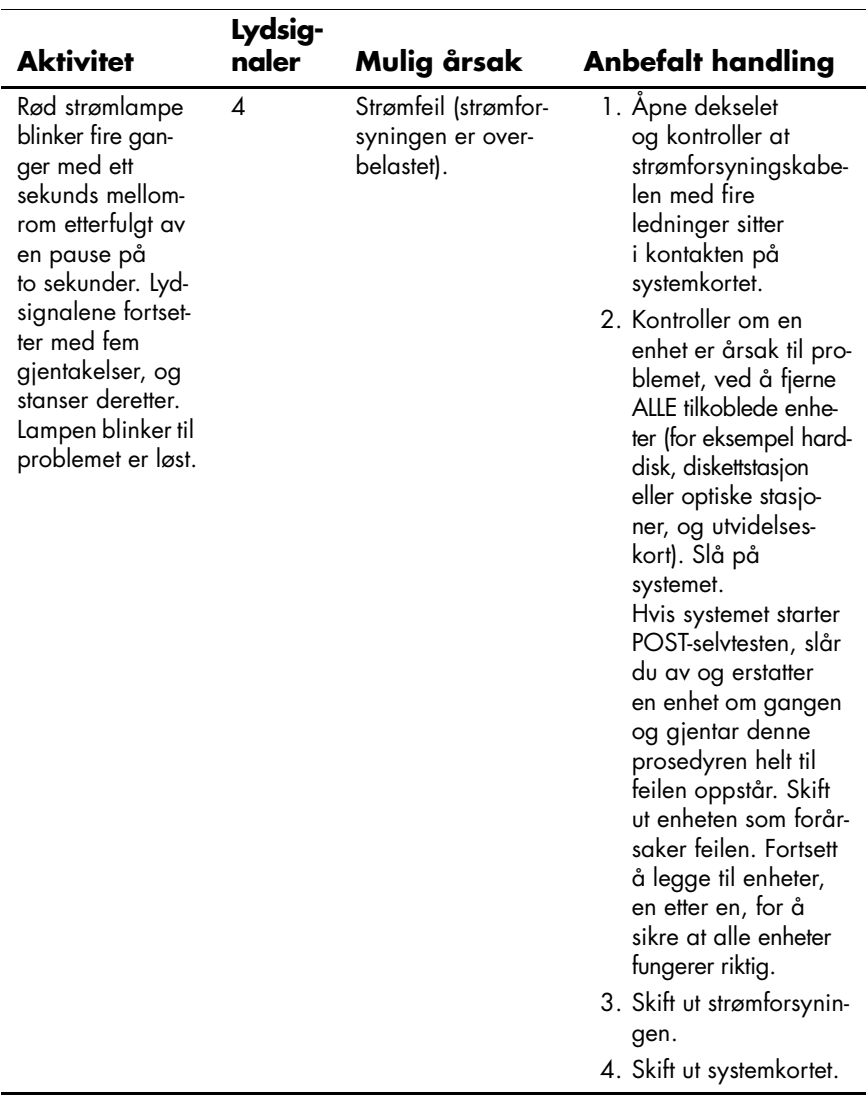

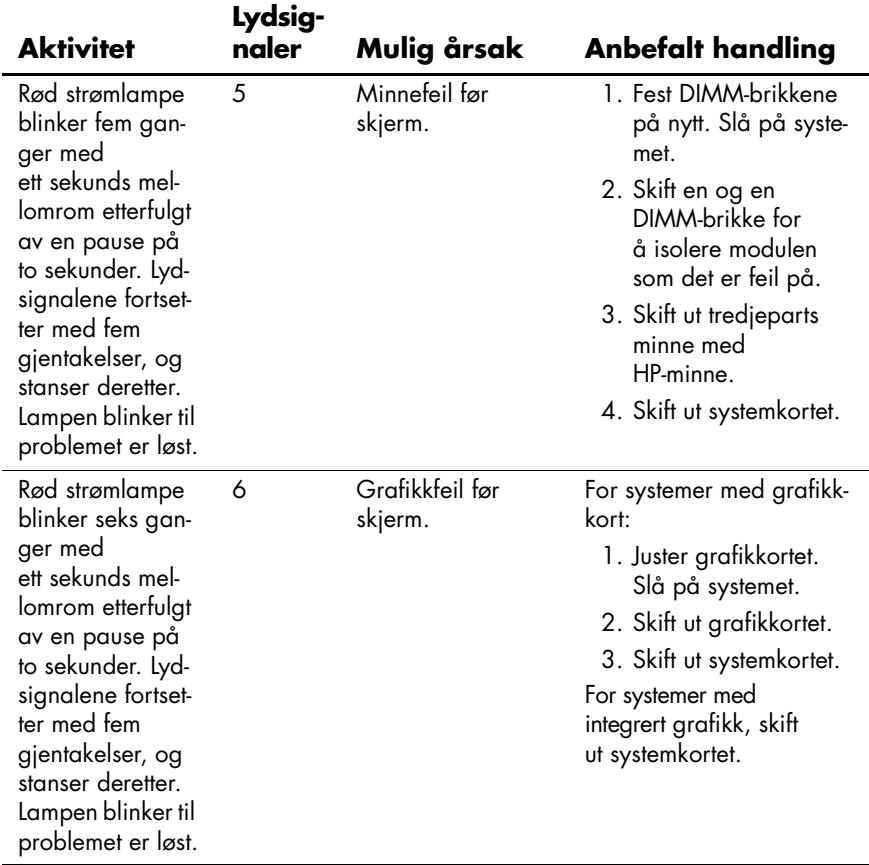

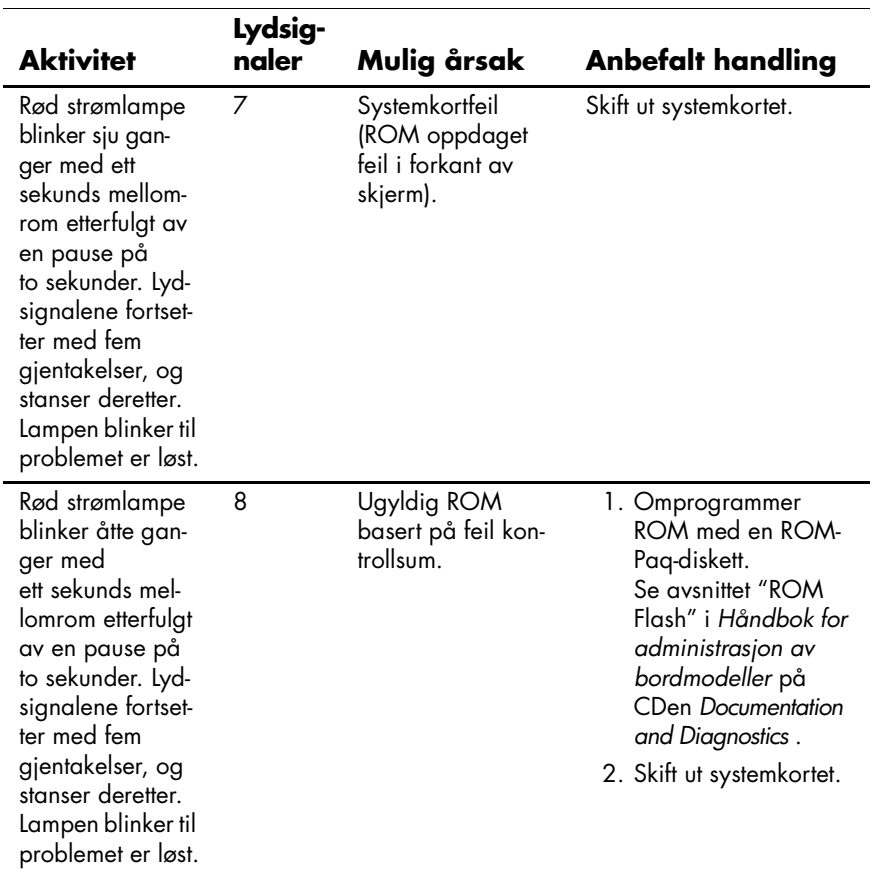

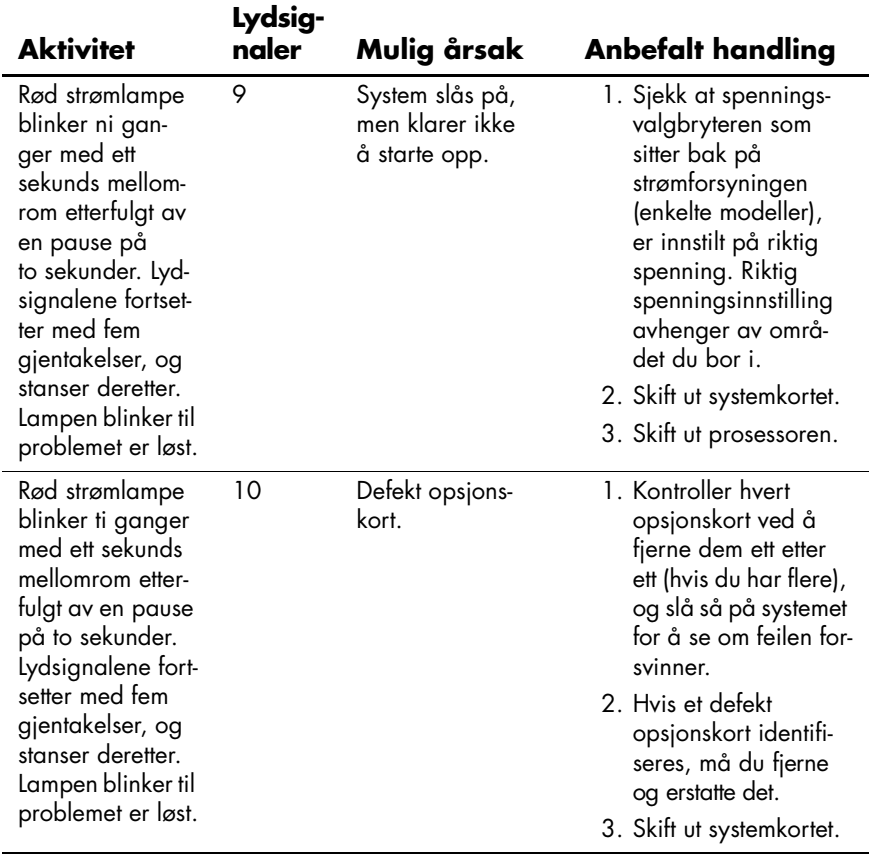

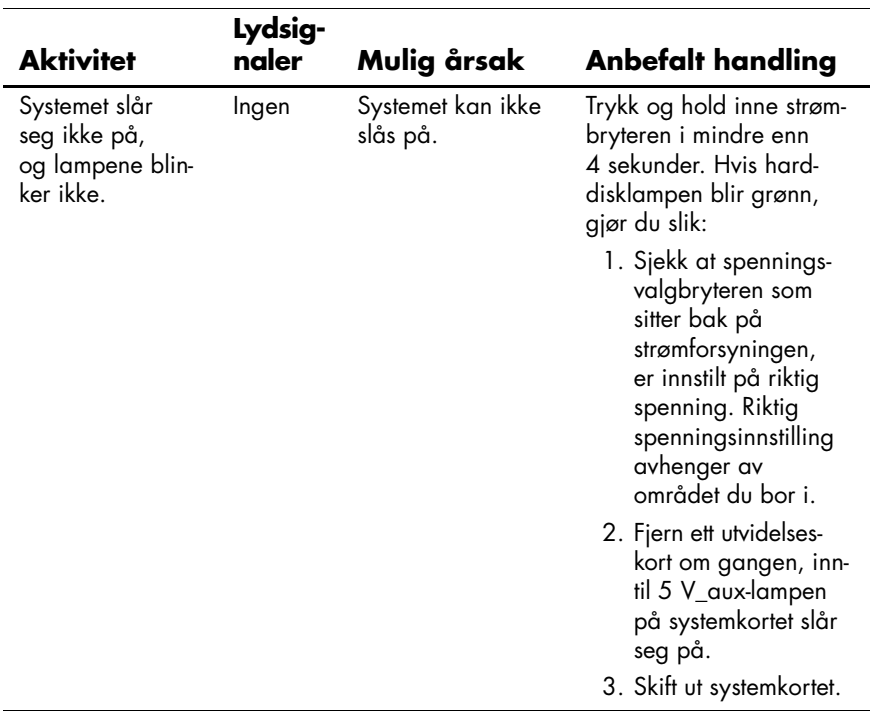

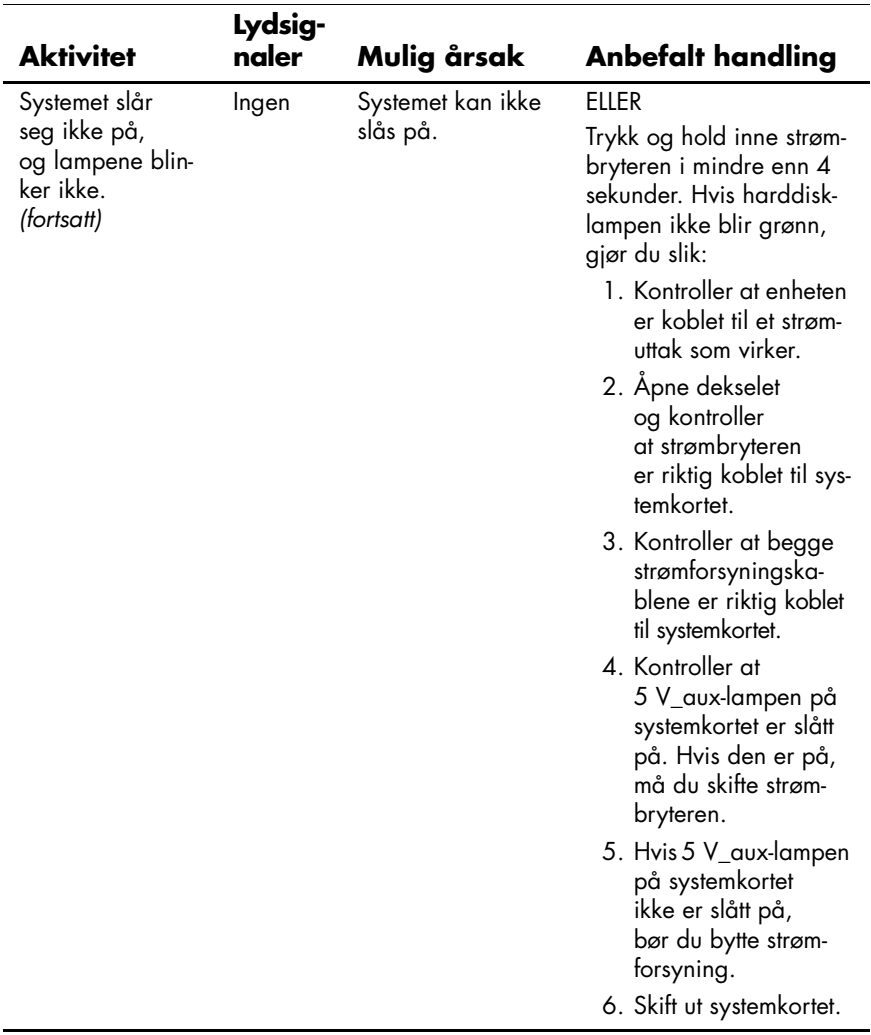